## **【IMAP】iOS14・iPadOS14 以降の設定**

※設定の前に、**アカウント ID 通知書**をご用意ください。紛失されている場合は、 Aitai net テクニカルサポートセンター、またはご契約のケーブル局ま[でお問合せください。](https://www.aitai.ne.jp/form/technical/)

## **(1)IMAP メールアカウントの設定**

■ホーム画面から「設定」を起動します。次に、「メール」をタップします。

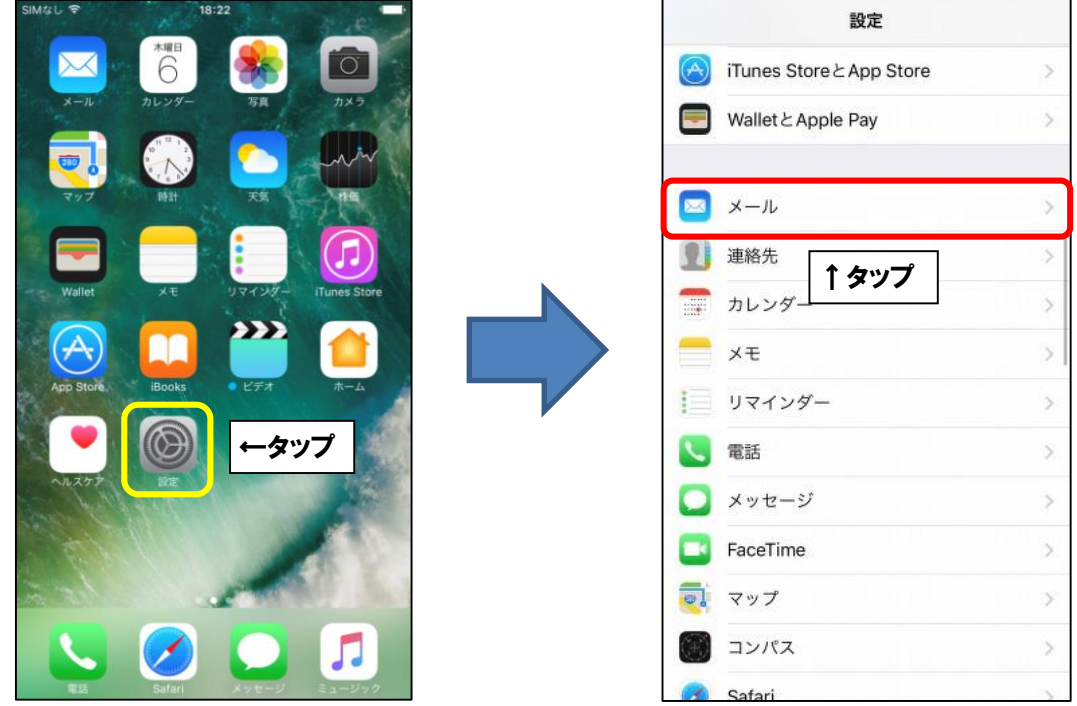

■「アカウント」をタップします。次に、「アカウントを追加」をタップします。

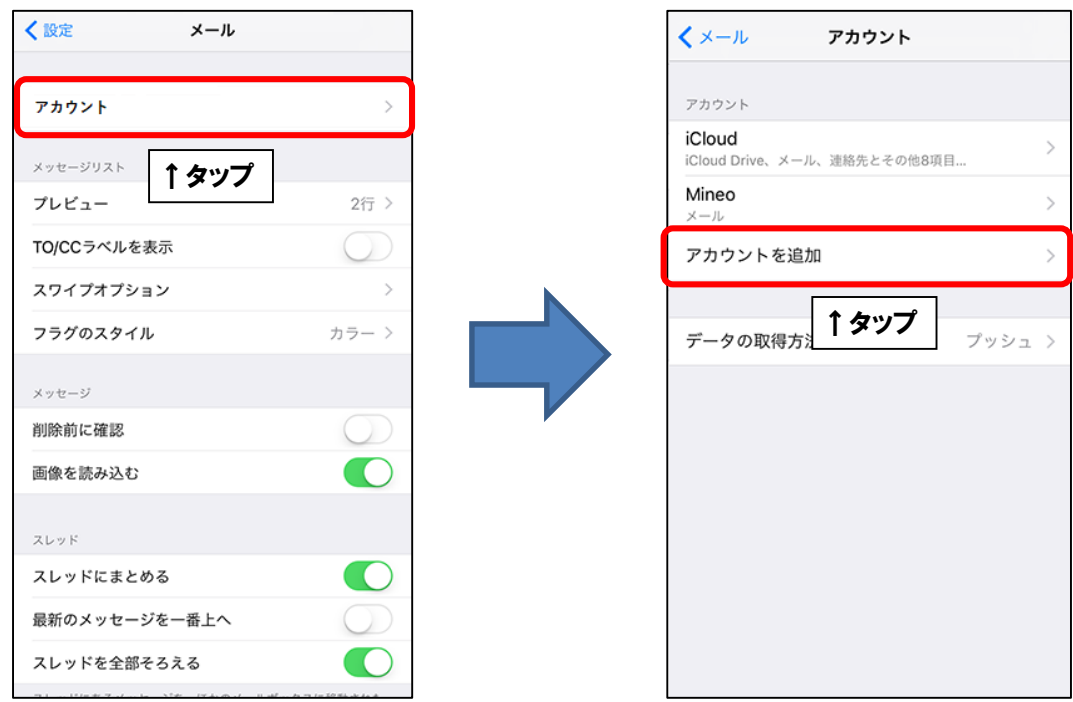

■「その他」を選択します。次に、「メールアカウントを追加」をタップします。

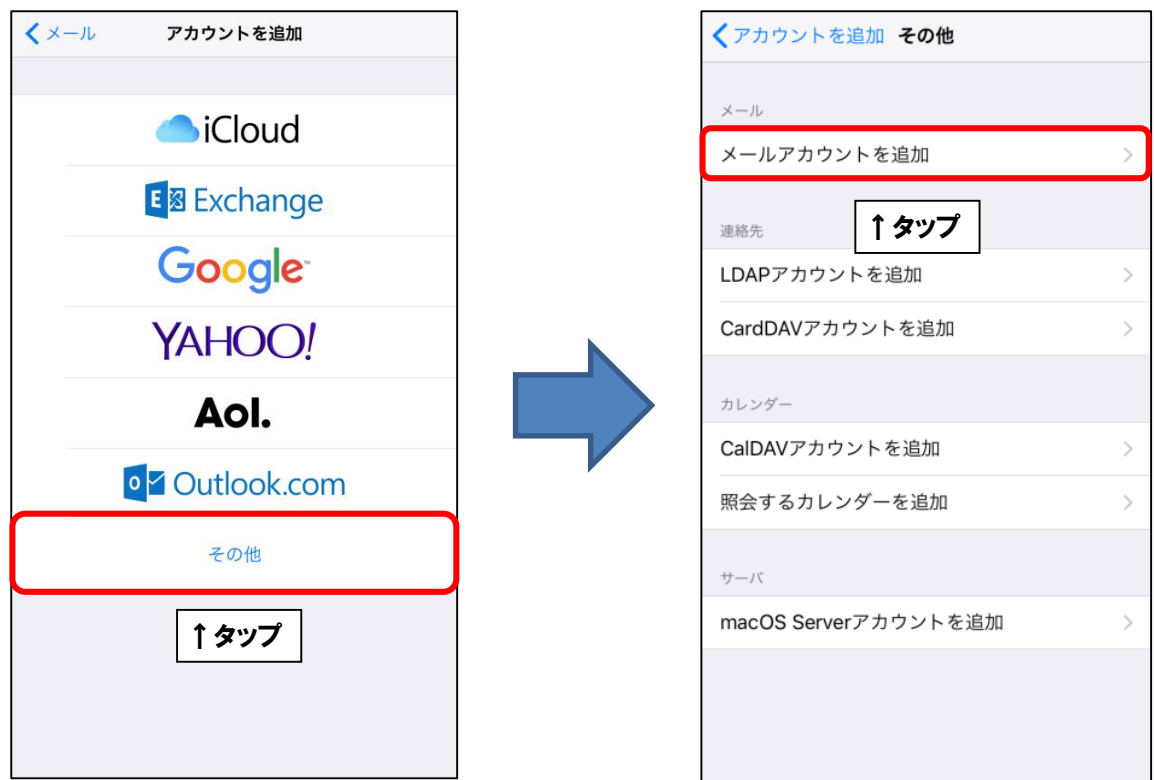

■「新規アカウント」が表示されましたら、画面を以下のように設定します。

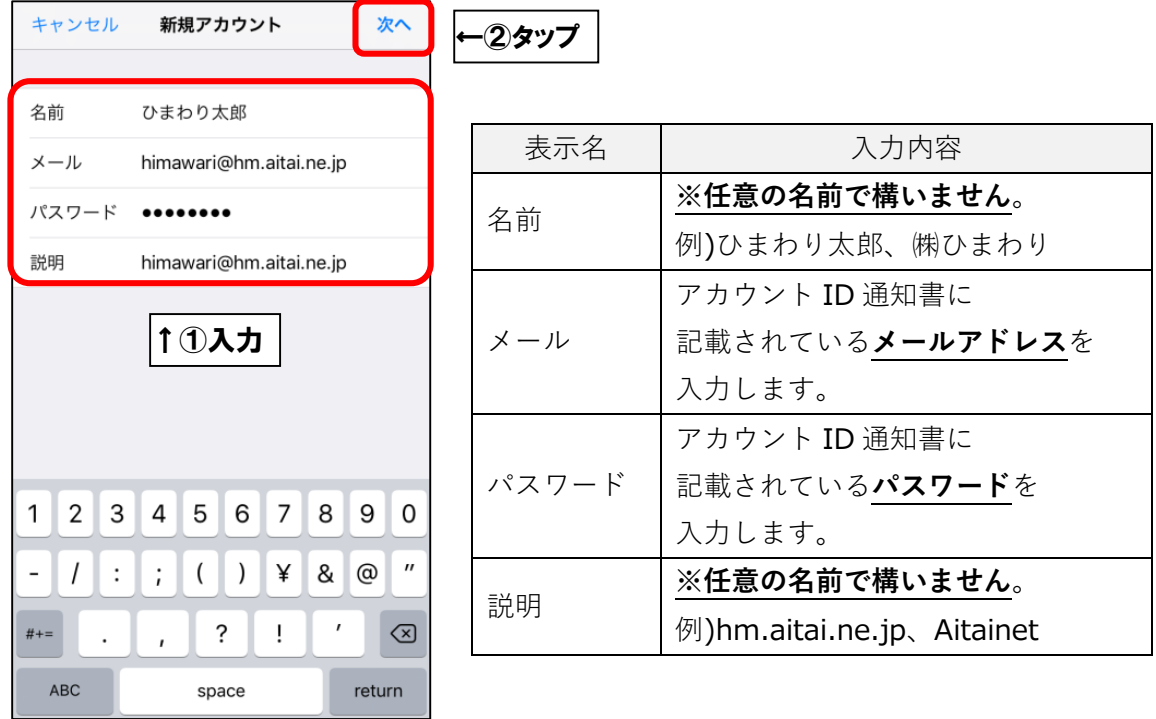

上記を参考に入力後、「次へ」をタップします。

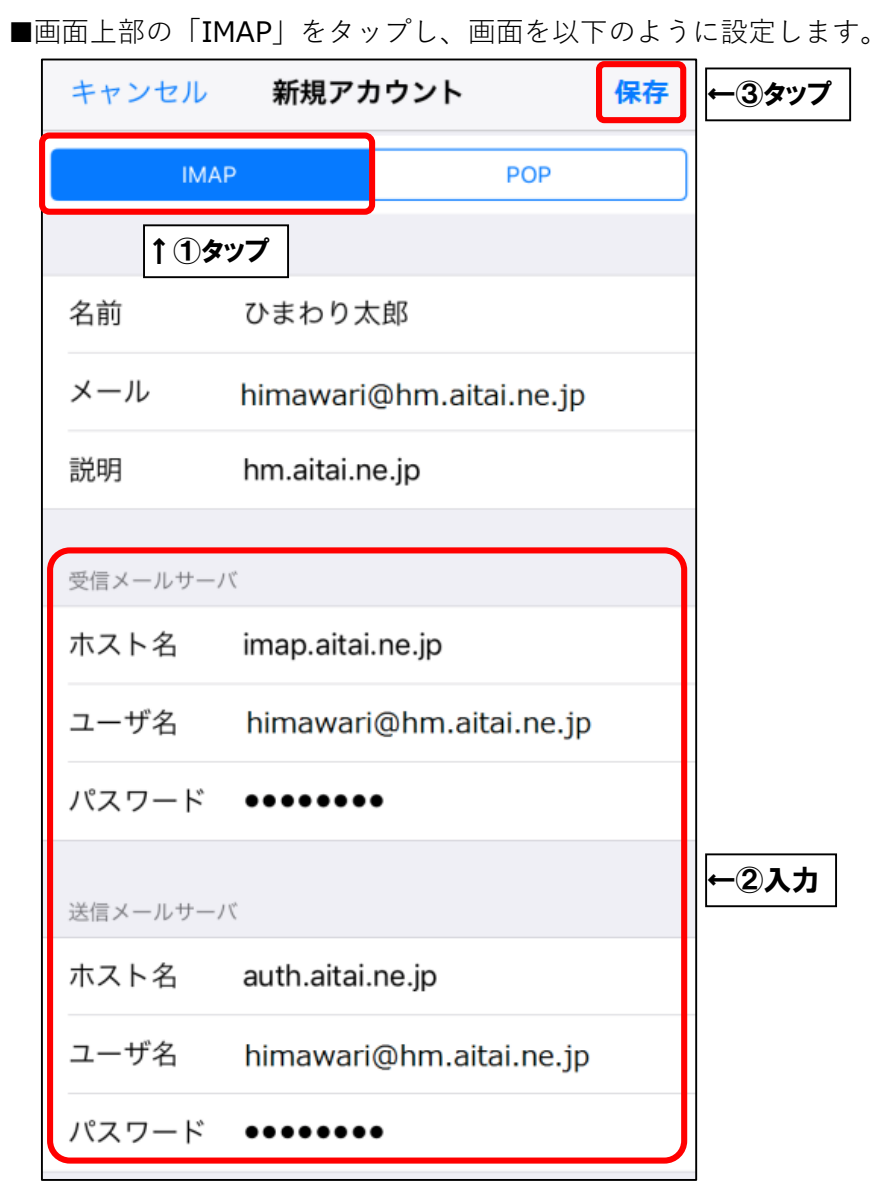

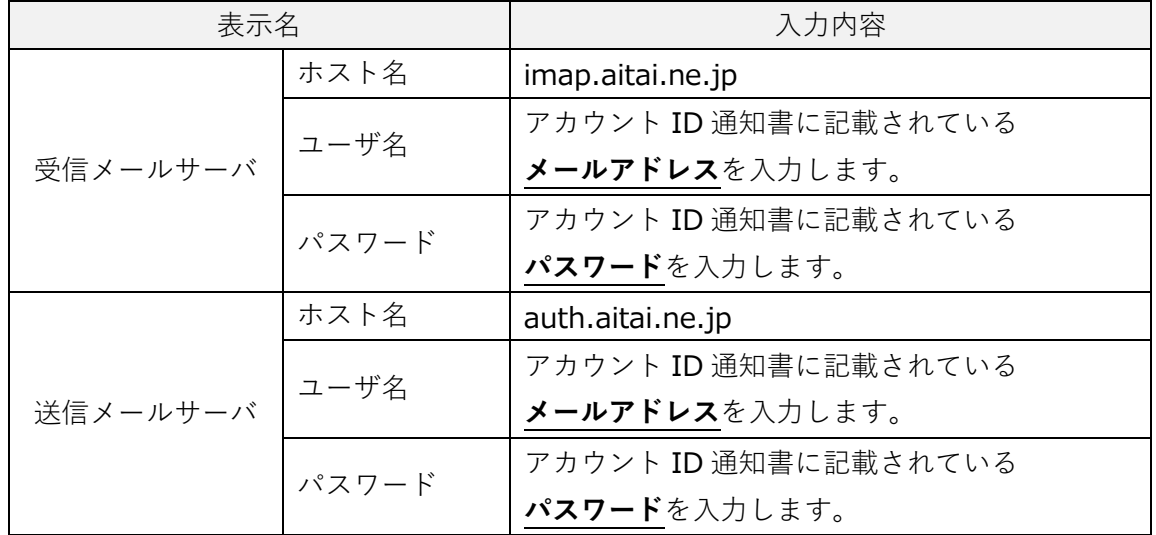

上記を参考に入力後、「保存」をタップします。

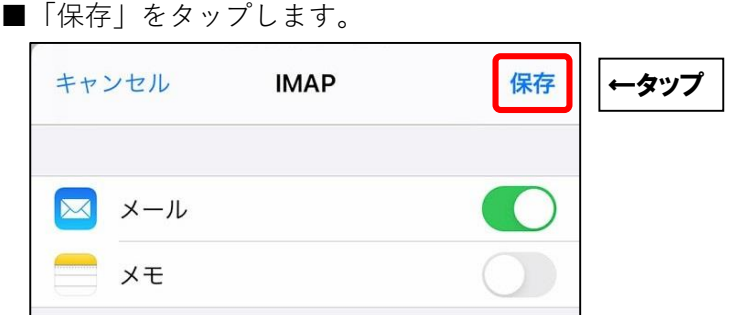

■設定画面を閉じて終了します。

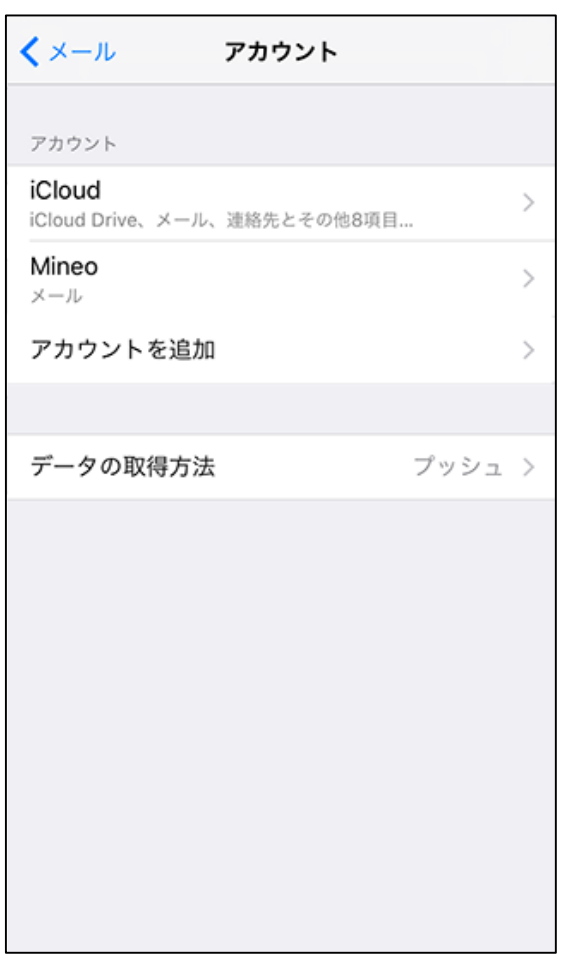

## **(2)IMAP メールアカウントの設定確認**

■ホーム画面から「設定」を起動します。次に、「メール」をタップします。

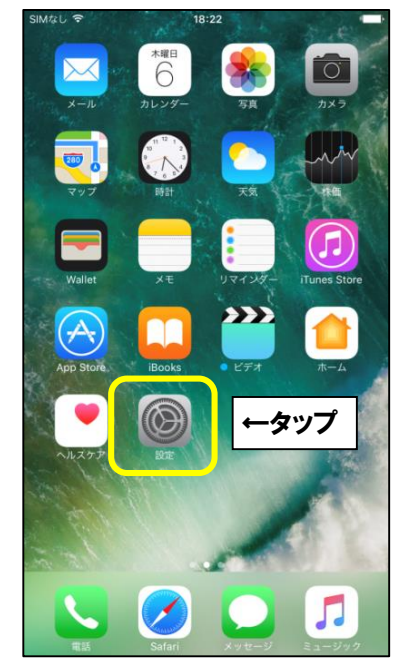

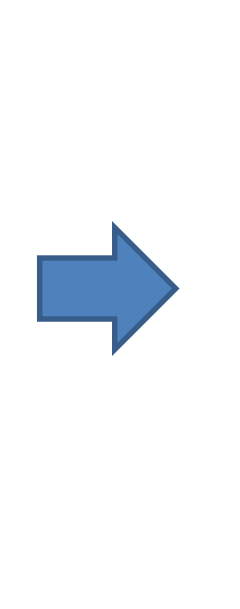

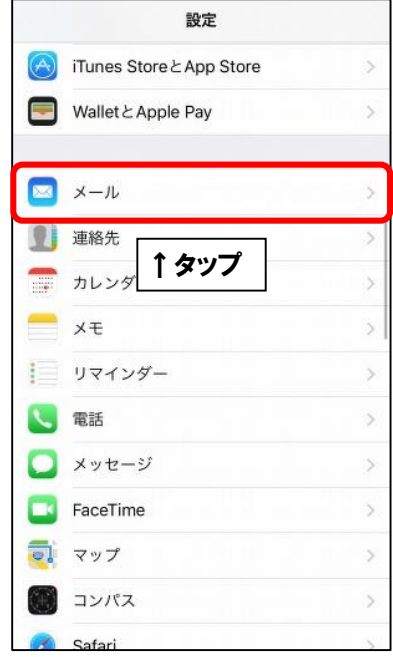

■設定を確認するアカウントをタップします。次に、「SMTP」をタップします。

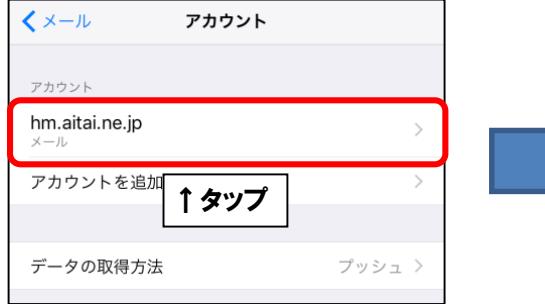

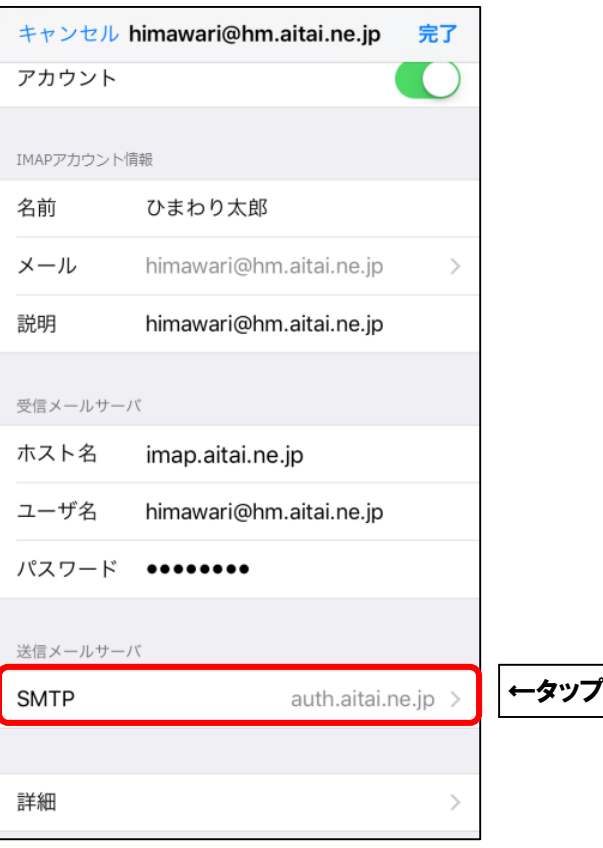

■「プライマリサーバ」をタップします。

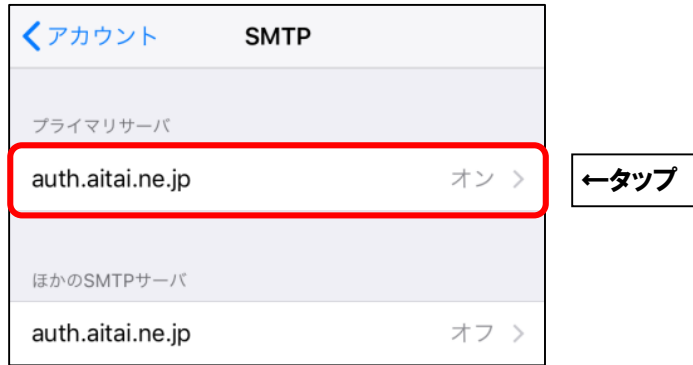

## ■画面を以下のように設定します。

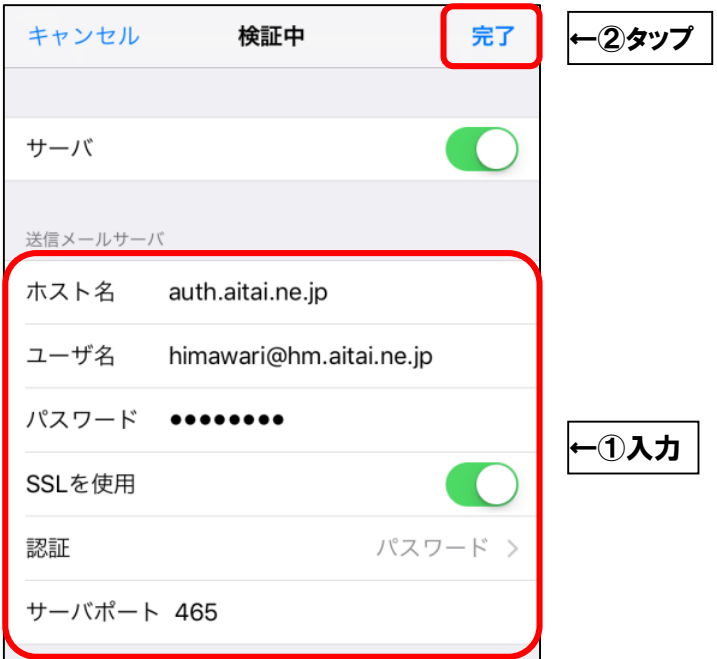

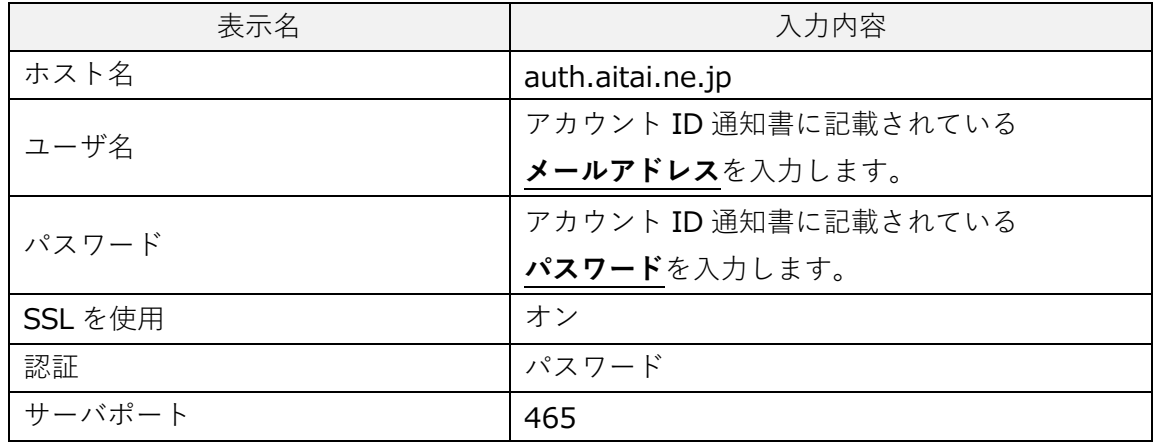

■「完了」をタップし、ひとつ前の画面に戻ります。 画面左上のアカウント名をタップします。

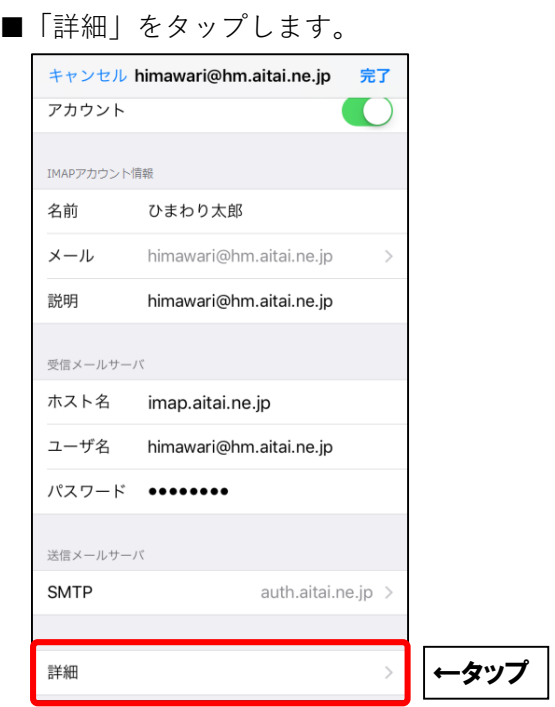

■画面を以下のように設定します。

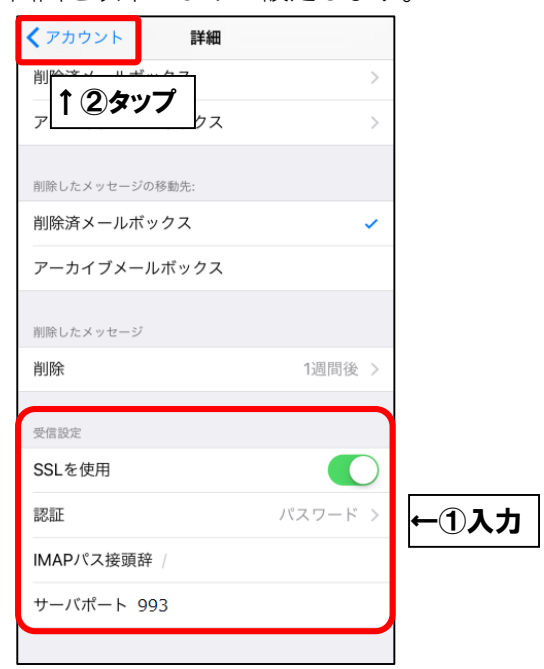

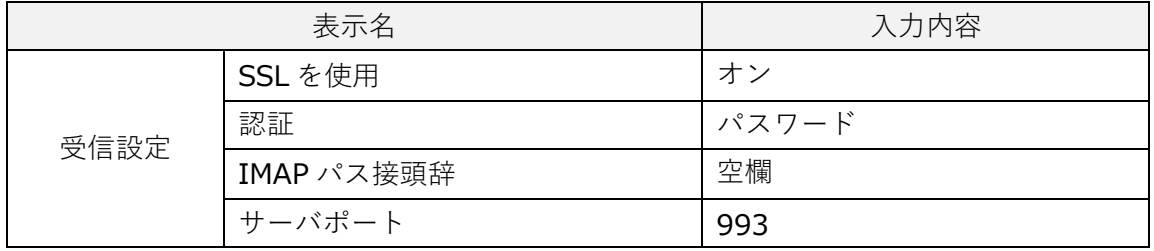

設定が完了しましたら、「アカウント」をタップします。 1つ前の画面に戻りましたら、「完了」をタップして終了します。 設定画面を閉じて終了します。